- **3. Membuat dan Entry Form SPM melalui Akun PPK**
- a) Masih di akun PPK pilih menu: UANG MASUK → SPM, selanjutnya pilih menu **+Tambah** dibagian bawah untuk membuka dan form mengentri SPM

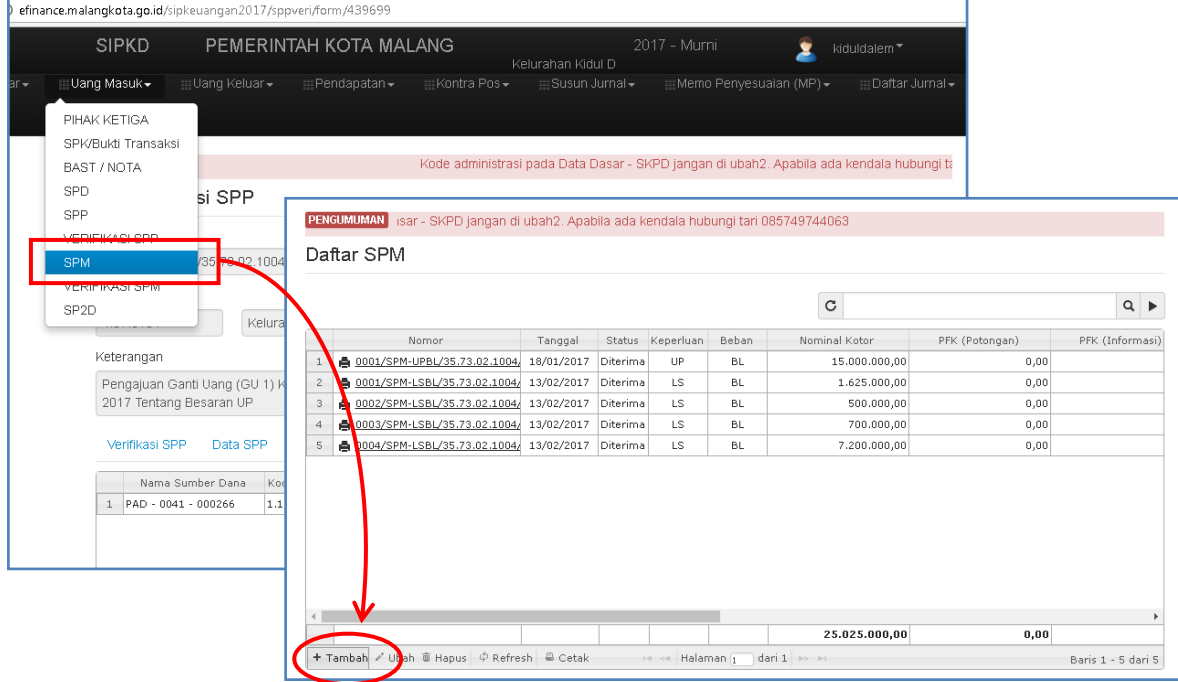

b) Tentukan *tanggal* saat membuat SPM, dan pada tab **Pilih SPP** : Pilih/klik satu SPP teratas yang akan dibuatkan SPM.

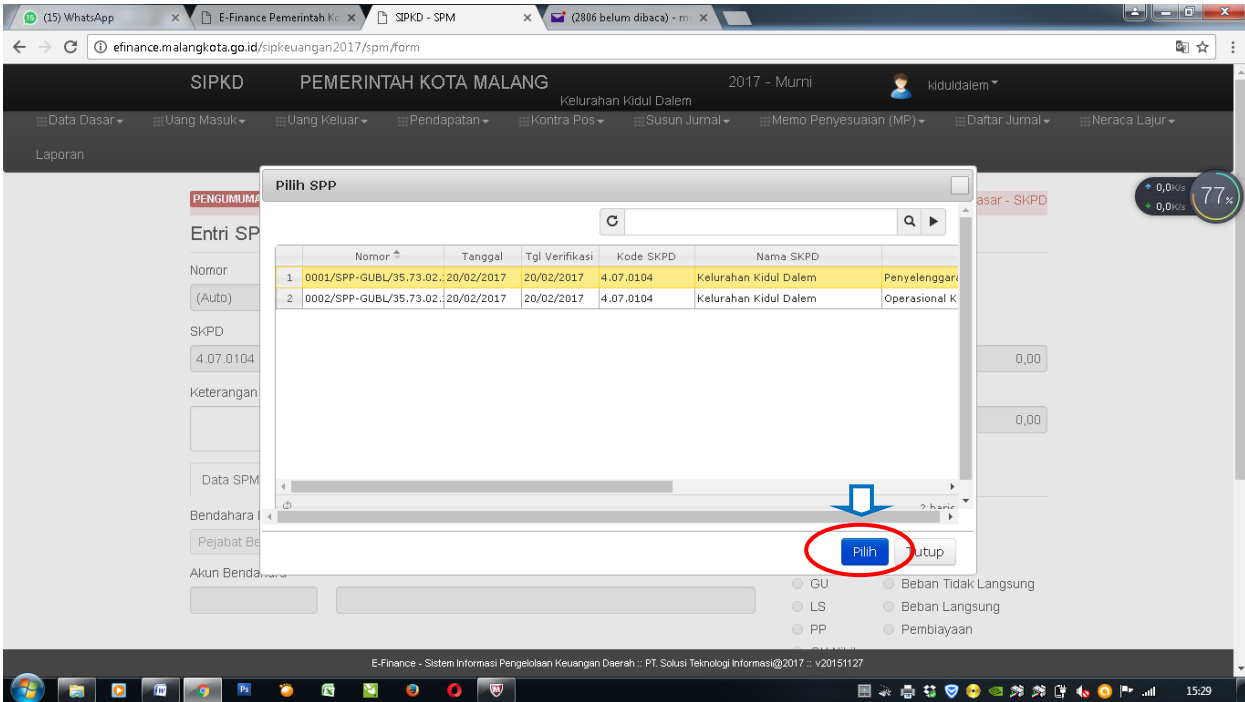

c) Cek data pada semua tab berikutnya, khususnya pada tab Kegiatan dan Sumber Dana dimana nominalnya harus benar-benar sama. Setelah yakin semua benar, klik tombol *Simpan*, dan beres deh! Hanya itu?, Yes! Sesederhana itu.

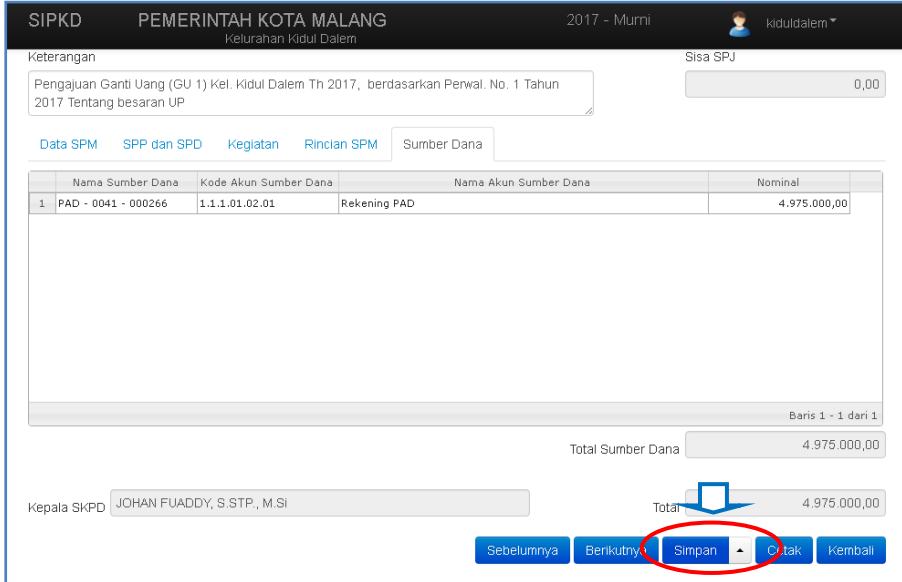

d) Lakukan proses pembuatan SPM tersebut untuk semua SPP melalui tombol *Simpan dan Buat Baru* hingga semua SPP telah dibuatkan SPM-nya. Setelah semua SPP dan SPM telah selesai dibuat, maka kita harus mencetak dokumen-dokumen tersebut.